Sabine Spieß, Charlotte von Braunschweig

1. Ausgabe, Oktober 2019

ISBN 978-3-86249-858-1

# **Word 2019**

**Fortgeschrittene Techniken** 

WW2019F

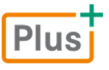

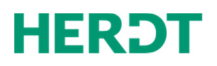

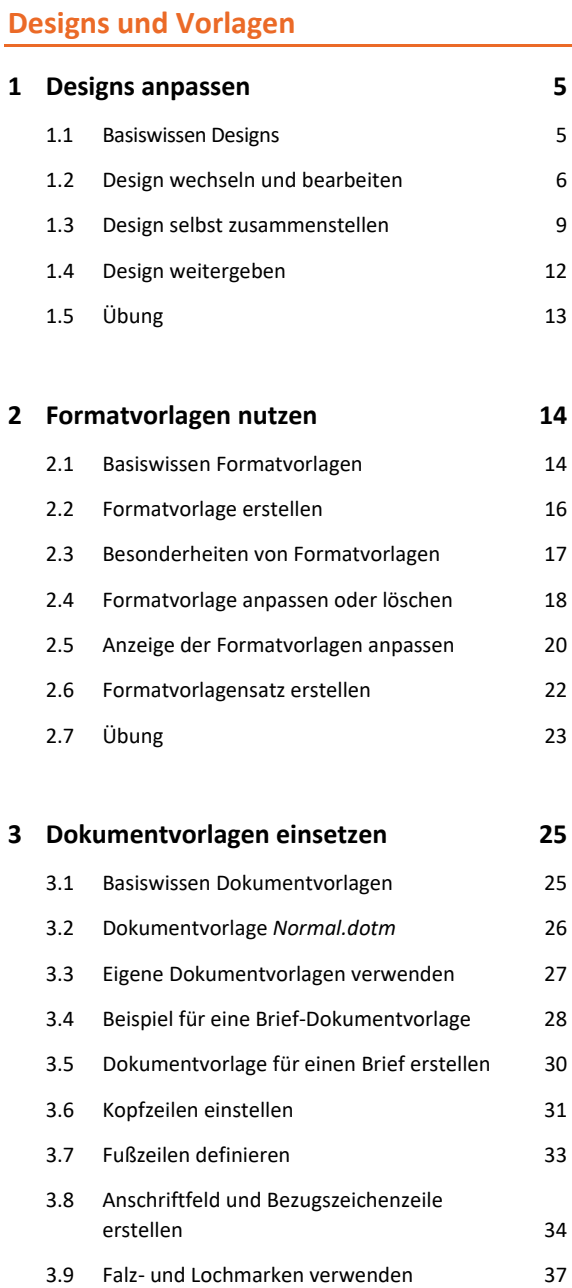

#### **Erweiterte Dokumentbearbeitung**

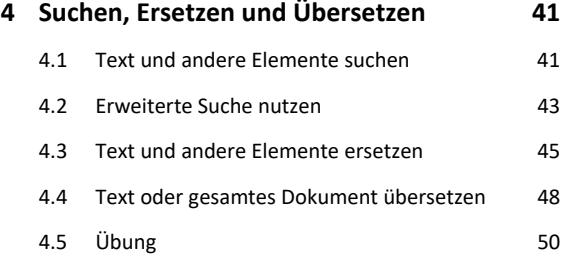

3.10 Formatvorlagen und AutoTexte erstellen 38 3.11 Übung 40

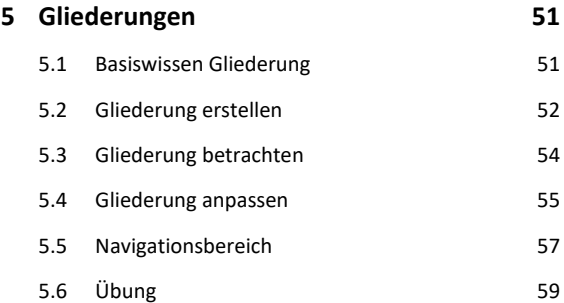

#### **6 Tipps für große Dokumente 60**

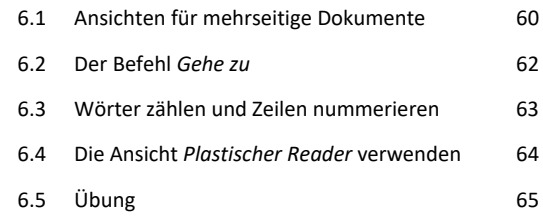

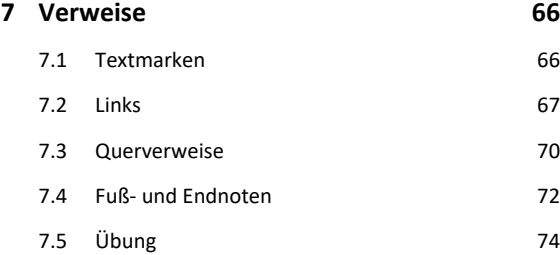

![](_page_1_Picture_408.jpeg)

![](_page_1_Picture_409.jpeg)

![](_page_1_Picture_410.jpeg)

# **Abbildungen**

![](_page_2_Picture_321.jpeg)

#### **11 SmartArt-Grafiken** 104

![](_page_2_Picture_322.jpeg)

#### **12 Diagramme, Tabellen, Objekte einfügen 113**

![](_page_2_Picture_323.jpeg)

#### **Felder und Formulare**

![](_page_2_Picture_324.jpeg)

![](_page_2_Picture_325.jpeg)

#### **14 Formulare 130**

![](_page_2_Picture_326.jpeg)

#### **Workflow optimieren**

![](_page_2_Picture_327.jpeg)

#### **16 Word anpassen und automatisieren 152**

![](_page_2_Picture_328.jpeg)

![](_page_2_Picture_329.jpeg)

# Bevor Sie beginnen …

# **HERDT BuchPlus** - unser Konzept:

## Problemlos einsteigen – Effizient lernen – Zielgerichtet nachschlagen

(weitere Infos unter *www.herdt.com/BuchPlus*)

Nutzen Sie dabei unsere maßgeschneiderten, im Internet frei verfügbaren Medien:

![](_page_3_Figure_6.jpeg)

So können Sie schnell auf die BuchPlus-Medien zugreifen:

Rufen Sie im Browser die Internetadresse *www.herdt.com* auf.

![](_page_3_Picture_105.jpeg)

Um die Lerninhalte des Buches praktisch nachzuvollziehen, benötigen Sie:

Windows 10

Word 2019

Je nach gewählter Bildschirmauflösung kann das Aussehen des Menübands und des Anwendungsfensters von den Abbildungen im Buch abweichen.

# 1

Plus

# Designs anpassen

# 1.1 Basiswissen Designs

#### **Beispieldateien:** *Ausstellung.docx*, *Ausstellung mit Design.docx*, *Museum.thmx, Kunst.thmx*

Designs sind Kombinationen mehrerer Formatierungen, die innerhalb eines Dokuments das Erscheinungsbild des Textes und von Objekten wie z. B. Formen, Linien und Effekten prägen. Ein Design besteht aus Designschriftarten, -farben und -effekten.

Mit Designs können Sie Dokumente mit wenig Aufwand attraktiv und einheitlich gestalten. Jedes Dokument ist automatisch mit einem Design versehen. Standardmäßig wird ein neues Dokument mit dem Design *Office* erstellt, zu dem die gleichnamigen Designschriftarten, -farben und -effekte gehören. Sie können einem Dokument ein beliebiges Design zuweisen und anschließend einzelne Bestandteile wie die Designfarben ändern.

## Designs verwenden

Alle Befehle zu Designs finden Sie im Register *Entwurf* in der Gruppe *Dokumentformatierung*.

![](_page_4_Picture_124.jpeg)

- Das Aussehen der Schaltflächen wird der aktuellen Auswahl angepasst.
- Zeigen Sie mit der Maus auf eine Design-Schaltfläche, werden in der QuickInfo die aktuellen Einstellungen angezeigt.

![](_page_4_Picture_12.jpeg)

Word stellt für jedes Design mehrere passende Formatvorlagensätze bereit, die rechts neben der Schaltfläche *Designs* zur Auswahl stehen.

# 1.2 Design wechseln und bearbeiten

# Design wechseln

 Öffnen Sie das Dokument, dem Sie ein anderes Design zuweisen möchten. Im Beispiel öffnen Sie das Dokument *Ausstellung*.

![](_page_5_Picture_4.jpeg)

![](_page_5_Figure_5.jpeg)

![](_page_5_Figure_6.jpeg)

# Designschriftarten wählen

Designschriftarten beinhalten zwei Schriften: Eine Schrift ist für die Überschriften bestimmt, die andere für den Textkörper (Fließtext).

Alle Formatvorlagen verwenden standardmäßig eine der Designschriftarten. Formatvorlagen wie *Titel*, *Untertitel* sowie *Überschrift 1* bis *Überschrift 9* nutzen die Designschriftart für Überschriften. Formatvorlagen wie *Standard* werden in der für Textkörper vorgesehenen Schriftart formatiert.

Haben Sie sich für ein Design entschieden, möchten jedoch andere Schriftarten verwenden, können Sie diese wie folgt ändern:

![](_page_6_Picture_2.jpeg)

#### Hinweise zur Änderung der Schriftart bei der manuellen Formatierung

Mithilfe der Designschriftarten sorgt Word automatisch für eine einheitliche und konsistente Formatierung: Beim Zuweisen eines anderen Designs oder einer anderen Designschriftart werden alle Schriftarten im Dokument automatisch angepasst und erhalten die Schriftart(en) des neuen Designs.

Soll diese Anpassung weiterhin erfolgen, wählen Sie beim manuellen Formatieren im Register *Start*, Gruppe *Schriftart*, bzw. in der Minisymbolleiste eine der Schriftarten im Bereich *Designschriftarten* aus. Soll die neue Schriftart jedoch immer beibehalten werden, wählen Sie eine beliebige Schriftart aus dem Bereich *Alle Schriftarten*.

![](_page_6_Picture_6.jpeg)

## Designfarben ändern

Designfarben sind Farbgruppen aus zwölf zueinander passenden Farben. Diese Farben werden automatisch für bestimmte Dokumentteile verwendet, z. B. für Überschriften, Formen oder Tabellenformatvorlagen.

![](_page_7_Picture_3.jpeg)

*Designfarben "Office" … … und Designfarben "Gelb"* 

Alle Designfarben stehen auch für die manuelle Formatierung zur Verfügung, z. B. für die Schriftfarbe im Register *Start*, Gruppe *Schriftart*,  $\mathbf{A}$  .

Dort stehen zusätzlich zu den Designfarben hellere und dunklere Farbabstufungen zur Auswahl, die Word auf der Grundlage der Designfarben erzeugt. Diese Abstufungen werden bestimmten Dokumentelementen zugeordnet, z. B. der Formatvorlage *Überschrift 1*.

![](_page_7_Figure_8.jpeg)

## Designeffekte zuweisen

Designeffekte beinhalten Linien- und Fülleffekte, die sich z. B. auf das Aussehen von Formen auswirken. Die Farben der Effekte hängen von den gewählten Designfarben ab.

![](_page_8_Picture_1.jpeg)

# Was geschieht nach dem Ändern eines Designs?

- Die Formatierung des gesamten Dokuments wird angepasst. Wurden Elemente zuvor abweichend vom Design formatiert, z. B. in einer Schriftart, die nicht zu den Designschriftarten gehört, behalten diese Elemente ihre Formatierung bei. Möchten Sie jederzeit problemlos das Design oder einen seiner Bestandteile wechseln können, sollten Sie daher größere individuelle Formatierungen vermeiden.
- Verschiedene Elemente wie z. B. Formatvorlagen werden an die neuen Einstellungen angepasst. Es erhalten jedoch nicht alle Formatvorlagen automatisch eine der Designfarben. So ist beispielsweise der Formatvorlage *Standard* die Farbe *Automatisch* zugewiesen. Das bedeutet, dass die betreffenden Textstellen auf hellem Hintergrund schwarz und auf dunklem Hintergrund weiß formatiert werden. Diese Einstellung bleibt auch bei der Zuweisung von Designfarben bestehen und kann nur in der Formatvorlage selbst geändert werden.

# 1.3 Design selbst zusammenstellen

Sie können eigene Zusammenstellungen als Designs, Designschriftarten bzw. -farben speichern und verwenden. Dies ist nützlich, wenn ein bestimmtes Erscheinungsbild vorgesehen ist, wie z. B. ein Corporate Design eines Unternehmens. Die gespeicherten Designs stehen in allen Office-Apps zur Verfügung.

# Designschriftarten zusammenstellen

 Klicken Sie im Register *Entwurf*, Gruppe *Dokumentformatierung*, auf *Schriftarten* und wählen Sie S*chriftarten anpassen*.

![](_page_9_Figure_4.jpeg)

Klicken Sie mit rechts auf den Eintrag, können Sie über *Bearbeiten* die Schriftarten ändern bzw. über *Löschen* aus der Liste entfernen.

# Designfarben anpassen

Klicken Sie auf *Farben* und wählen Sie *Farben anpassen*.

![](_page_9_Figure_8.jpeg)

Die neuen Designfarben werden dem aktuellen Dokument zugewiesen und in der Liste der Schaltfläche *Farben* aufgenommen. Über diesen Eintrag können Sie die Designfarben auch anderen Dokumenten zuweisen.

![](_page_9_Picture_10.jpeg)

Weisen Sie im Dokument die gewünschten Designschriftarten, -farben und -effekte zu.

![](_page_10_Picture_3.jpeg)

Das Design lässt sich anschließend über die Schaltfläche *Designs* aufrufen.

## **Benutzerdefiniert** Aa an an a Museum

#### Standard-Design ändern

- Möchten Sie anstelle des Designs *Office* ein selbst erstelltes Design für alle neuen Dokumente verwenden, wählen Sie das eigene Design aus.
- Klicken Sie im Register *Entwurf*, Gruppe *Dokumentformatierung*, auf **Als Standard festlegen**.
- Bestätigen Sie die angezeigte Meldung mit *Ja*.

Den aktuellen Formatvorlagensatz und das aktuelle Design (einschließlich Schriftarten, Farben, Effekte und Absatzabständen) als Standard festlegen? Diese Einstellungen werden auf all neuen leeren Dokumente angewendet.

#### $Ja$ Nein

# Design bearbeiten

![](_page_10_Picture_202.jpeg)

# 1.4 Design weitergeben

# Design anderen Personen zur Verfügung stellen

Eigene Designs werden mit der Erweiterung .*thmx* im Ordner *C:\Users\Benutzername\AppData\ Roaming\Microsoft\Templates\Document Themes* abgelegt. Im selben Ordner finden Sie die Unterordner *Theme Colors* und *Theme Fonts*, in denen eigene Designfarben und -schriftarten gespeichert sind. Nur die in diesen Ordnern gespeicherten Designs erscheinen im Menüband.

- Um ein individuelles Design anderen Personen zur Verfügung zu stellen, klicken Sie im Register *Entwurf* auf *Designs* und wählen Sie *Aktuelles Design speichern*.
- Markieren Sie im eingeblendeten Fenster das Design und klicken Sie es mit rechts an.
- Zeigen Sie auf *Senden an E-Mail-Empfänger*, um das Design direkt per Mail zu verschicken.
	- *oder* Klicken Sie im Kontextmenü auf *Kopieren*, um es über die Zwischenablage als Anhang in eine Mail einzufügen.

![](_page_11_Picture_148.jpeg)

# Design laden

Fremde Designs müssen Sie in die oben genannten Ordner kopieren, um sie nutzen zu können.

![](_page_11_Picture_149.jpeg)

- Klicken Sie anschließend erneut auf *Designs* und wählen Sie *Aktuelles Design speichern*.
- Geben Sie einen Namen ein und klicken Sie auf *Speichern*.

Das Design steht Ihnen nun im Menüband zur Verfügung. Die enthaltenen Designschriftarten, -farben und -effekte werden jedoch nicht als eigene Einträge aufgelistet.

# 1.5 Übung

# Designs bearbeiten

![](_page_12_Picture_171.jpeg)

- 1. Öffnen Sie die Übungsdatei *Autohaus*.
- 2. Weisen Sie die Designfarben *Grüngelb* zu.
- 3. Erstellen Sie neue Designfarben. Ersetzen Sie dabei die Farbe für *Akzent 1* durch ein kräftiges Orange. Speichern Sie die Designfarben unter dem Namen *Autohausfarben*.
- 4. Erzeugen Sie neue Designschriftarten mit dem Namen *Autohausschriftarten*. Für die Überschriften soll die Schrift *Consolas* verwendet werden, für den Textkörper *Trebuchet MS*.
- 5. Speichern Sie die aktuellen Einstellungen als Design mit dem Namen *Autohausdesign-E*.
- 6. Schließen Sie das aktuell geöffnete Dokument, ohne es zu speichern.
- 7. Öffnen Sie die Übungsdatei *Autohaus* erneut und weisen Sie ihr das erstellte Design *Autohausdesign-E* zu.
- 8. Bearbeiten Sie die Designschriftarten *Autohausschriftarten*. Für Textkörper soll künftig die Schriftart *Times New Roman* verwendet werden.
- 9. Speichern Sie das Dokument unter dem Namen *Autohaus-E*.
- 10. Setzen Sie das Design auf das ursprüngliche Design zurück und schließen Sie die Datei *Autohaus-E*, ohne sie zu speichern.

# Referenzen

#### Maria M. aus Berlin:

Mit den Leistungen des Autohauses Müller OHG war ich sehr zufrieden. Der kompetente und freundliche Service hat dafür gesorgt, dass ich mein Auto gerne wieder in diese Werkstatt bringe.

![](_page_12_Figure_17.jpeg)

**… noch mehr Übungen:** *Designs bearbeiten.pdf*Plus

# 2

# Formatvorlagen nutzen

# 2.1 Basiswissen Formatvorlagen

**Beispieldateien:** *Wohnmobil GmbH.docx*, *Wohnmobile.docx*

# Formatvorlagen und Formatvorlagensatz

Eine **Formatvorlage** enthält mehrere Formatierungsmerkmale. Weisen Sie einem Text eine Formatvorlage zu, erhält er mit einem Mausklick alle Merkmale, die in der Vorlage gespeichert sind.

Word stellt im Formatvorlagenkatalog (Register *Start* in der Gruppe *Formatvorlagen*) integrierte Formatvorlagen wie *Standard*, *Titel* und *Überschrift 1* bereit. Diese Auswahl wird als **Formatvorlagensatz** bezeichnet. Mithilfe dieser Formatvorlagen können Sie die typischen Bestandteile eines Dokuments wie Titel, Überschriften, Standardtext oder Hervorhebungen einheitlich gestalten.

![](_page_13_Picture_124.jpeg)

Der Formatvorlagensatz wird vom gewählten **Design** bestimmt. Jedes Design stellt mehrere zum Design passende Formatvorlagensätze bereit. Die Formatvorlagen tragen in den einzelnen Formatvorlagensätzen dieselben Namen, weisen jedoch unterschiedliche Merkmale auf.

Die für das aktuell gewählte Design verfügbaren Formatvorlagensätze finden Sie im Register *Entwurf*. Wählen Sie hier einen anderen Formatvorlagensatz, werden die enthaltenen Formatvorlagen automatisch im Register *Start* in der Gruppe *Formatvorlagen* geändert.

![](_page_13_Picture_125.jpeg)

## Die Wohnmobil GmbH

#### Unser Unternehmen

**Theor Unternehmen** die Wahr obil GmbH, besteht seit 1998 und wurde gegründet vom Outdoor-Spezialisten Otto Kern und dem Kfz-Mechaniker Frieder Berg. Beide Gründer waren damals schon viele Jahre mit dem Wohnmobil unterwegs und wollten ihre Leidenschaft und ihre Erfahrung an andere Menschen weitergeben.

#### Rückblick

Was zunächst mit einem umgebauten VW-Bus begann, wurde im Laufe der Jahre immer weiter perfektioniert.

Otto Kern nutzte das Wohnmobil als Basis für seine umfangreichen Trekkingtouren. Er lernte dabei den Komfort eines Wohnmobils schätzen: Sowohl im Sommer als auch im Winter hot es die beste Möglichkeit, sich von den Strapazen des Tages zu erholen und Kräfte für den nächsten Tag zu sammeln.

Frieder Berg tourte mit verschiedenen Wohnmobilen durch ganz Europa und Nordafrika. Ganz gleich, in welcher Klimazone er sich aufhielt, boten ihm die Wohnmobile - dank perfekter Isolierung. Standheizung und Klimaanlage - ein angenehmes Zuhause.

#### Unsere Fahrzeuge

Geeignet für bis zu 4 Personen. Viel Stauraum, Küchenzeile, Duschkabine, WC und Typ A Klimaanlage lassen keine Wünsche offen. Ein leistungsstarker Motor sorgt dafür, dass kein Alpenpass zu steil ist.

*Dokument mit Formatvorlagensatz "Word" … … und mit Formatvorlagensatz "Schattiert"* 

### **DIE WOHNMOBIL GMBH**

UNSER UNTERNEHMEN Unser Unternehmen, die WOHNMOBIL GMBH, besteht seit 1998 und wurde gegründet vom Outdoo Spezialisten OTTO KERN und dem Kfz-Mechaniker ERIEDER BERG. Beide Gründer waren damals schon viele Jahre mit dem Wohnmobil unterwegs und wollten ihre Leidenschaft und ihre Erfahrung an andere Menscher weitergeben. RÜCKBLICK Was zunächst mit einem umgebauten VW-Bus begann, wurde im Laufe der Jahre immer weiter perfektioniert. OTTO KEDN nutzte dar Wohnmobil als Baris für seine umfangreichen Trekkingtouren. Er lernte dahei d Komfort eines Wohnmobils schätzen: Sowohl im Sommer als auch im Winter bot es die beste Möglichkeit, sich von den Strapazen des Tages zu erholen und Kräfte für den nächsten Tag zu sammeln. FRIEDER BERG tourte mit verschiedenen Wohnmobilen durch ganz Europa und Nordafrika. Ganz gleich, in welcher Klimazone er sich aufhielt, boten ihm die Wohnmobile - dank perfekter Isolierung, Standheizung und Klimaanlage - ein angenehmes Zuhause. UNSERE FAHRZEUGE Typ A Geeignet für bis zu 4 Personen. Viel Stauraum, Küchenzeile, Duschkabine, WC und<br>Klimaanlage lassen keine Wünsche offen. Ein leistungsstarker Motor sorgt dafür, dass kein  $\overline{\phantom{a}}$ Alpenpass zu steil ist.

- Mit dem Wechseln des Formatvorlagensatzes weisen Sie dem Dokument schnell eine andere Gestaltung zu, ohne dabei eine andere Formatvorlage zu verwenden.
- Formatvorlagensätze verwenden die aktuell ausgewählten Designschriftarten und -farben.
- Entsprechen die integrierten Formatvorlagen nicht Ihren Anforderungen, können Sie diese verändern oder Sie erstellen komplett neue Formatvorlagen.

#### Formatvorlagentypen

![](_page_14_Picture_211.jpeg)

![](_page_14_Picture_212.jpeg)